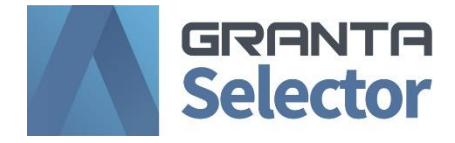

# **Installation Guide**

*2020*

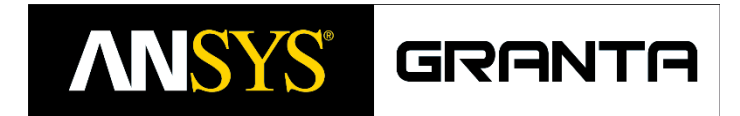

### *Table of Contents*

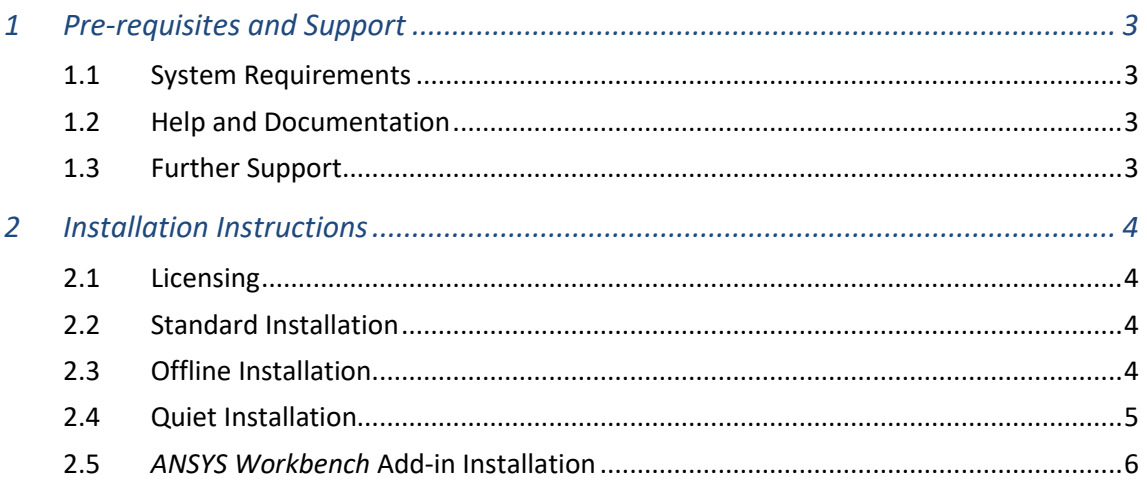

### *Document conventions*

#### In this document:

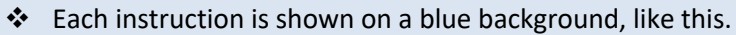

More details appear below the main instruction.

Text on elements in the software or installer (such as buttons, dialogs and tabs) appears in bold, **like this**. The names of files, databases, and documents are emphasised *like this*. Words and numbers that you type as you follow the instructions appear in monotype, like this.

# <span id="page-2-0"></span>*1 Pre-requisites and Support*

### <span id="page-2-1"></span>*1.1 System Requirements*

To install *GRANTA Selector* you will need:

- A compatible Microsoft® Windows® operating system:
	- o Windows 10 (32-bit or 64-bit)
	- o Windows 8 or 8.1 (32-bit or 64-bit)
- 4 GB of RAM
- 4 GB of available hard disk space
- Microsoft .NET Framework version 4.6.2, Microsoft Report Viewer 2010 SP1, and Microsoft VC 141 redistributable (if these are not already installed on your computer, they will be downloaded and installed during the *GRANTA Selector* installation process)
- Your MyGranta account information
- Administrator rights and internet access

### <span id="page-2-2"></span>*1.2 Help and Documentation*

*GRANTA Selector* comes with both online and offline software help. This can be accessed through the Help menu or by pressing F1. Help topics cover:

- Core functionality and tools
- Available data and the architecture of GRANTA databases
- Calculations used by the software

Additional resources for new or returning users are available on the [Getting Started](https://grantadesign.com/industry/support/ces-selector/getting-started/) pages on the Granta Design website (these are also linked to from the database homepage and the online Help).

Other documentation, including information on key new features in this release and the Synthesizer tool Model Writer's Guide, is available to download from the *GRANTA Selector* [Documentation](https://grantadesign.com/industry/support/ces-selector/documentation/)  [Library.](https://grantadesign.com/industry/support/ces-selector/documentation/) Access to the Documentation Library requires a My Granta account.

### <span id="page-2-3"></span>*1.3 Further Support*

For further help and support related to use of *GRANTA Selector*, or the licensing, download and installation of *GRANTA Selector 2020 Classic*, visit the [GRANTA Selector Support Site](https://grantadesign.com/industry/support/ces-selector/) or email the Granta Design Support team at [support@grantadesign.com.](mailto:support@grantadesign.com?subject=GRANTA%20Selector%202020%20Installation)

## <span id="page-3-0"></span>*2 Installation Instructions*

If you have previously installed any version of *CES Selector*, you do not need to uninstall it before installing *GRANTA Selector*. The software needs to be installed on a local drive.

### <span id="page-3-1"></span>*2.1 Licensing*

*GRANTA Selector 2020 Classic* is licensed per user. The number of users specified on the license agreement represents the number of different employees who can use the software. The license is not a floating or concurrent license; it can only be used by the number of people specified on the license agreement.

For each user, the software can be installed on more than one machine (for example, on a work and home computer). *GRANTA Selector 2020 Classic* should not be installed on a machine that provides access to users not covered by the license agreement.

### <span id="page-3-2"></span>*2.2 Standard Installation*

To install *GRANTA Selector 2020 Classic*, you will need your My Granta account details to download and run the installer:

❖ Go to the [Download Software](https://grantadesign.com/industry/support/download-software/) page on the Granta Design website.

Sign in to your My Granta account to access the page.

❖ Expand the table to view *GRANTA Selector 2020*, and click the download link.

Save File *GRANTA\_SELECTOR\_2020.exe* when prompted.

Run this file to extract the setup files into a subfolder.

❖ Run the installer file *selector\_classic\_setup.2020.exe.*

Sign in using your My Granta account information when prompted.

❖ Click **Install**.

### <span id="page-3-3"></span>*2.3 Offline Installation*

To install *GRANTA Selector 2020 Classic* on a computer without internet access, you can use the standard installer to create a new offline installer:

❖ Go to the [Download Software](https://grantadesign.com/industry/support/download-software/) page on the Granta Design website.

Sign in to your My Granta account to access the page.

❖ Expand the table to view *GRANTA Selector 2020*, and click the download link.

Save File *GRANTA\_SELECTOR\_2020.exe* when prompted.

Run this file to extract the setup files (and installer) into a subfolder.

#### ❖ Open the Windows Command Prompt.

Navigate to the subfolder where the installer is saved, and type: selector\_classic\_setup.2020.exe -layout <layoutFolder>

*layoutFolder* is the name of the folder where you will save the offline installer.

❖ In the dialog, sign in with your My Granta account information and click **Install**.

This will download the pre-requisites and the software license, and save them in *layoutFolder.*

- ❖ Copy *layoutFolder* onto the computer(s) onto which you want to install G*RANTA Selector 2020 Classic*.
- ❖ To install, open *layoutFolder* and double-click *selector\_classic\_setup.2020.exe*.

You will not need to sign in to My Granta during this step.

### <span id="page-4-0"></span>*2.4 Quiet Installation*

Install or uninstall G*RANTA Selector 2020 Classic* in the background with no user input by running *selector\_classic\_setup.2020.exe* in quiet mode.

#### **For standard installation**

#### ❖ Open the Windows command prompt with administrator rights.

Navigate to the directory where the installer is saved.

#### ❖ Run the installer in quiet mode.

You will need to enter your My Granta account information in the command line:

selector classic setup.2020.exe -quiet /username=<username> /password=<password>

#### **For offline installation**

#### ❖ Open the Windows command prompt with administrator rights.

Navigate to the directory where the offline installation files are saved (the layout folder created and distributed in the **offline installation instructions**).

#### ❖ Run the installer in quiet mode.

You do not need to enter your My Granta account information.

Enter selector classic setup.2020.exe -quiet into the command line.

#### **For quiet uninstallation**

#### ❖ Open the Windows command prompt with administrator rights.

Navigate to the directory where the installer is saved.

#### ❖ Run the installer in quiet mode.

Enter selector\_classic\_setup.2020.exe -quiet -uninstall into the command line.

### <span id="page-5-0"></span>*2.5 ANSYS Workbench Add-in Installation*

#### **When** *GRANTA Selector* **is installed after** *ANSYS Workbench*

#### ❖ Follow th[e standard installation](#page-3-2) instructions above.

The *GRANTA Selector* add-in for *ANSYS Workbench* will automatically be installed with the software.

#### **When** *GRANTA Selector* **is installed before** *ANSYS Workbench*

#### ❖ Install *ANSYS Workbench.*

#### ❖ Install the add-in using one of the following methods:

- A. Re-run the *GRANTA Selector* installer (*selector\_classic\_setup.2020.exe*)
- B. Manually run *Selector\_Addin.YYYY.RX.msi*, located in the *packages* folder (in the same folder as the installer), where **YYYY RX** is the release cycle for your version of *ANSYS Workbench* (e.g. 2019 R3).

**Note:** If you have more than one version of *ANSYS Workbench* installed, the *GRANTA Selector* installer will run all applicable add-in *.msi* files, or you must manually run the *.msi* files for all versions separately.

#### [www.grantadesign.com](http://www.grantadesign.com/)

© Granta Design 2019 All rights reserved

GRANTA, GRANTA Selector and GRANTA MI are trademarks of Granta Design Limited, a subsidiary of ANSYS, Inc. For other Granta product trademarks, see [www.grantadesign.com/smallprint.htm](http://www.grantadesign.com/smallprint.htm)

Adobe®, Adobe® PDF, and Acrobat® are either registered trademarks or trademarks of Adobe Systems Incorporated in the United States and/or other countries.

ANSYS Workbench® is a trademark of ANSYS Inc. or its subsidiaries in the United States or other countries. Microsoft®, Windows®, and Windows Server® are registered trademarks of Microsoft Corporation or its subsidiaries in the United States or other countries.

Granta Design Limited makes reasonable efforts to explicitly acknowledge all trademarks cited in our literature or on our website. If you would like us to add or alter an acknowledgement, pleas[e contact us.](http://www.grantadesign.com/contact/)

We welcome your feedback on this document. Please let us know if anything is unclear, if you spot an error, or have an idea for new content, by emailing [granta-docs@ansys.com](mailto:granta-docs@ansys.com?subject=Feedback%20on%20GRANTA%20Selector%25Installation)

Document version: SEL20-CI.02 Published: December 2019